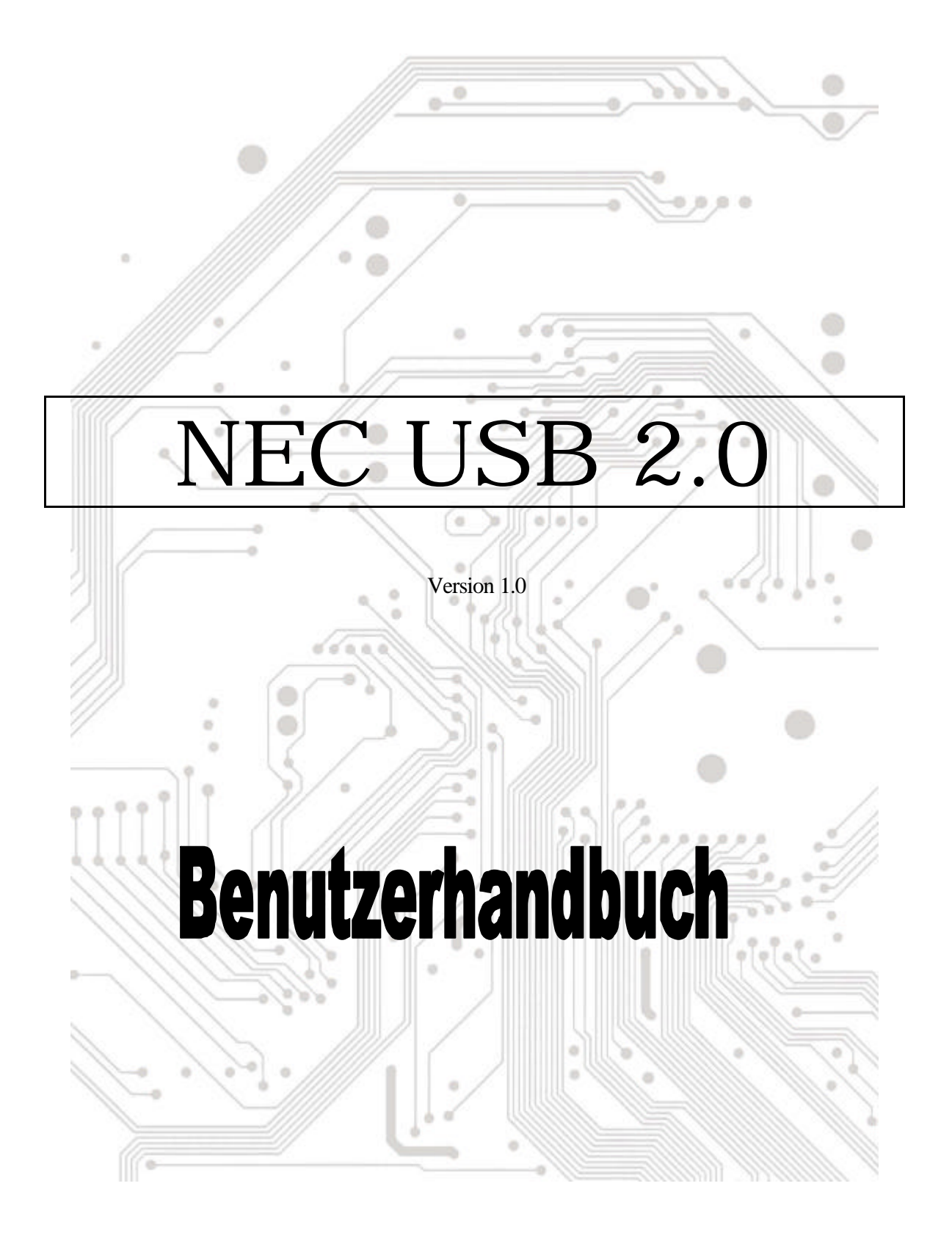

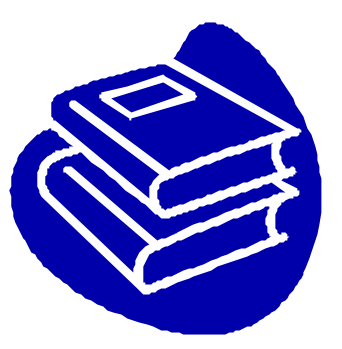

# **Inhaltsverzeichnis**

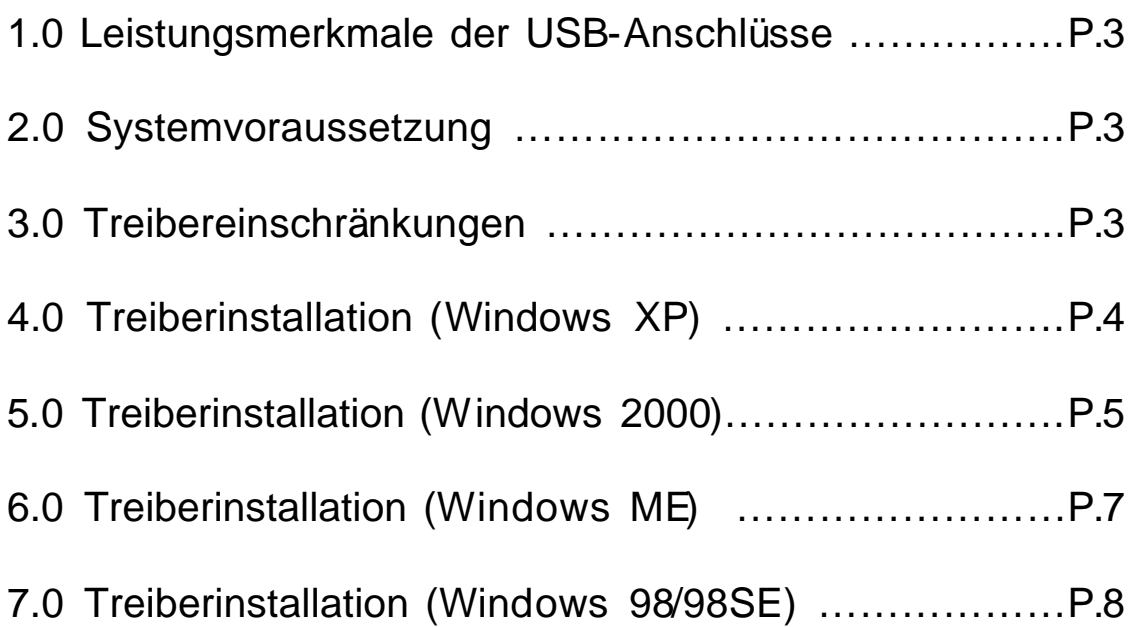

## **Einführung** Hinzufügen eines USB-Gerätes zu Ihrem PC

Sie können USB-Peripheriegeräte spontan zu Ihrem PC hinzufügen. Sie müssen nicht mehr Ihr Computergehäuse öffnen und können dem Kabelwirrwarr tschüß sagen, nachdem Sie Ihre USB-Anschlusskarte (PCI) installiert haben.

Der USB (Universal Serial Bus)-Anschluss gestattet Ihnen USB-Geräte spontan an Ihren Computer anzuschließen. 3/4/5 USB-Geräte können Sie sofort ohne weiteres anschließen.

Sie müssen sich gar keine Sorgen machen, dass kein freier Steckplatz mehr an Ihrem Computer zur Verfügung steht oder dass Sie wieder mit der verwirrenden IRQ-Zuweisung umgehen müssen. Zudem sind USB-Geräte "Hot-Swap"-fähig. Was bedeutet das? Das bedeutet, dass Sie Ihren PC nicht ausschalten müssen, um diese Geräte ein- oder auszustecken. Sie können während des Spiels kurz mal den Joystick auswechseln. Willkommen zur USB-Revolution.

#### **1.0 Leistungsmerkmale der USB-Anschlüsse**

Diese PCI-USB-Karte ist eine echte 32-Bit PCI-Bus-Karte. Sie unterstützt die folgenden E/A-Leistungen:

- ? 3/4/5 USB-Anschlüsse (Root Hub und drei/vier/fünf-Downstreamanschlüsse
- ? Automatische Erkennung der Gerätegeschwindigkeit und -verbindung
- ? Integrierte Physical Layer-Transceiver
- ? Normal- und Niedrigenergie-Betriebsmodi
- ? Total Plug&Play-kompatibel
- ? OHCI (Open Host Controller Interface)-Spezifikation V1.0 Register-kompatibel
- ? USB-Spezifikation V.1.0-kompatibel

#### **2.0 Systemvoraussetzung**

Der Treiber für NEC USB 2.0 Host Controller wird vom Setup-Programm installiert. Stellen Sie bitte vor dem Ausführen des Setup-Programms sicher, dass Ihr Computer ein IBM PCkompatibles System ist.

Diese Karte kann unter den folgenden Betriebssystemen verwendet werden:

- ?? Windows98
- $\ll$  Windows98 Second Edition.
- ?? Windows Millennium.
- ?? Windows 2000.
- $\ll \ll$  Windows XP

#### **3.0 Treibereinschränkungen**

Dieser Treiber hat zur Zeit die folgenden Einschränkungen: Composite-Geräte und Hi-Speed isochrone Übertragungen werden zur Zeit nicht unterstützt.

## **4. Treiberinstallation (Windows XP)**

2. Stellen Sie bitte sicher, dass diese PCI-Karte richtig in Ihrem System installiert wurde.

Nachdem Windows XP hochgefahren wurde, erscheint das folgende Fenster. Wählen Sie bitte "**Software von einer Liste oder bestimmten Quelle installieren [für fortgeschrittene Benutzer]**".

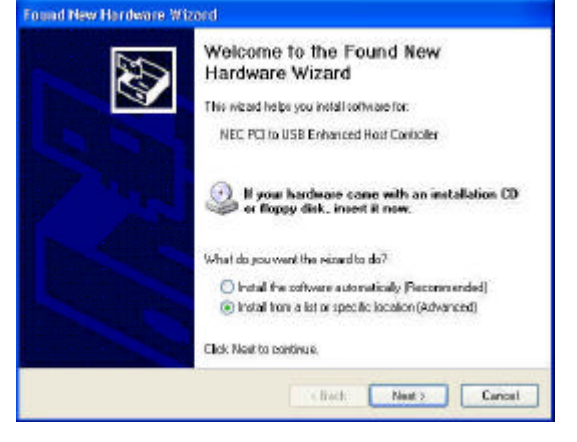

1. Legen Sie die "Driver CD" ins CD-ROM-Laufwerk ein und wählen "Diese Quelle nach dem zutreffenden Treiber durchsuchen". Bitte klicken Sie auf die **Durchsuchen**-Schaltfläche, den Pfad in "Ihr CD-ROM-*Laufwerkbuchstabe:\USB\Item\98 me 2k xp*". zu ändern

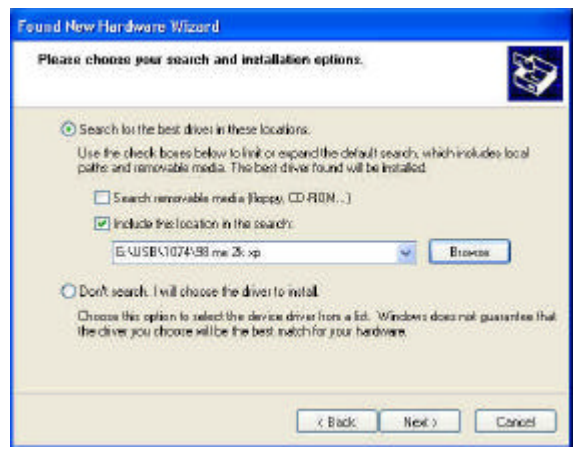

3. Wenn das Hardwareinstallations -Fenster erscheint, klicken Sie bitte auf "**Installation fortsetzen**".

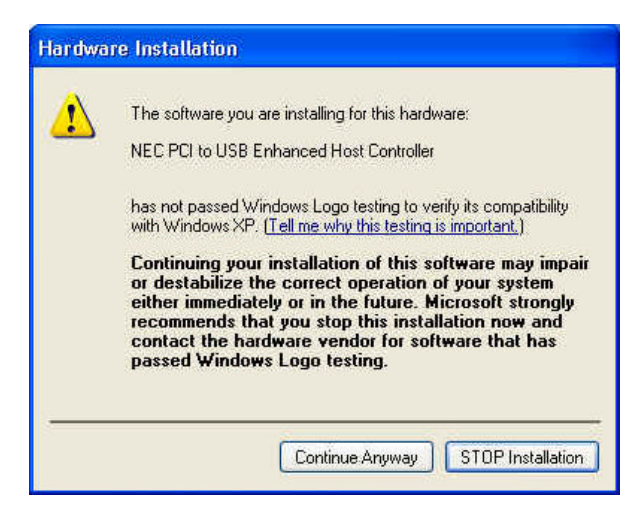

4. Warten Sie bitte, bis die Dateien auf Ihrem System installiert wurden. Klicken Sie anschließend auf "**Fertig stellen**".

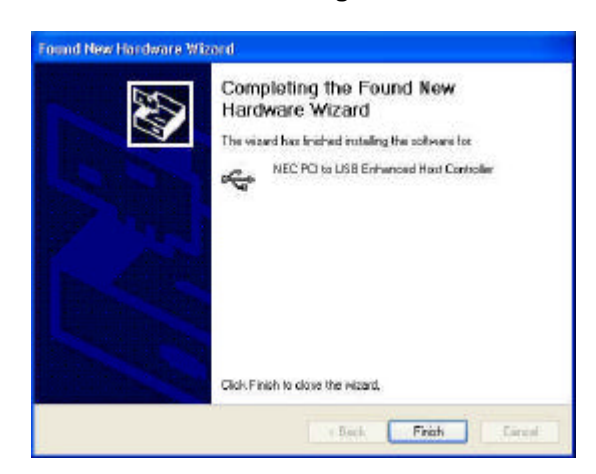

5. Um den Zustand Ihres Gerätes im "Geräte-Manager" zu prüfen, klicken Sie bitte auf "Start Arbeitsplatz Eigenschaften".

Achtung! Wenn ein gelbes Ausrufezeichen neben "NEC PCI to USB Enhanced Host Controller" oder "USB 2.0 Root Hub Device"steht, entfernen Sie bitte dieses Element vom "Geräte-Manager ", indem Sie auf "Entfernen" und anschließend auf "Aktualisieren" klicken, um diesen Treiber neu zu installieren.

**E B** IDE ATA/ATAPI controllers E Keyboards  $\frac{1}{2}$  Keyboards<br>
Mice and other pointing devices<br>  $\frac{1}{2}$  Monitors  $+$   $\frac{1}{2}$  Other devices Ports (COM & LPT) + Processors + © Sound, video and game controllers  $\mathbb{H}$  System devices Universal Serial Bus controllers Ge NEC PCI to USB Enhanced Host Controller<br>Ge NEC PCI to USB Enhanced Host Controller<br>Ge NEC PCI to USB Open Host Controller For NEC PCI to USB Open Host Controller<br>
Get USB 2.0 Root Hub Device<br>
Get USB Root Hub<br>
Get USB Root Hub<br>
Get USB Root Hub<br>
Get USB Root Hub<br>
Get USB Root Hub<br>
Get VIA Rev 5 or later USB Universal Host Controller<br>
Get VIA

## **5.0 Treiberinstallation (Windows 2000)**

1. Stellen Sie bitte sicher, dass diese PCI-Karte richtig in Ihrem System installiert wurde.

Nachdem Windows 2000 hochgefahren wurde, findet das System "**Universal Serial Bus (USB) Controller**".

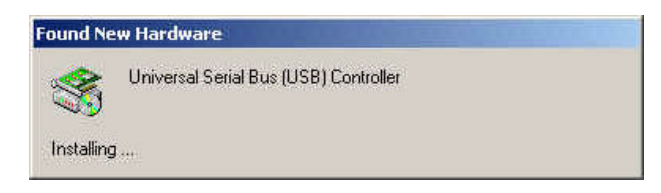

2. Klicken Sie auf "**Weiter**".

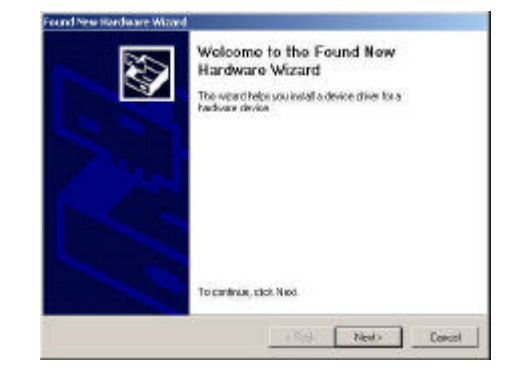

3. Wählen Sie "**Nach einem passenden Treiber für das Gerät suchen [empfohlen]**" und klicken dann auf "**Weiter**".

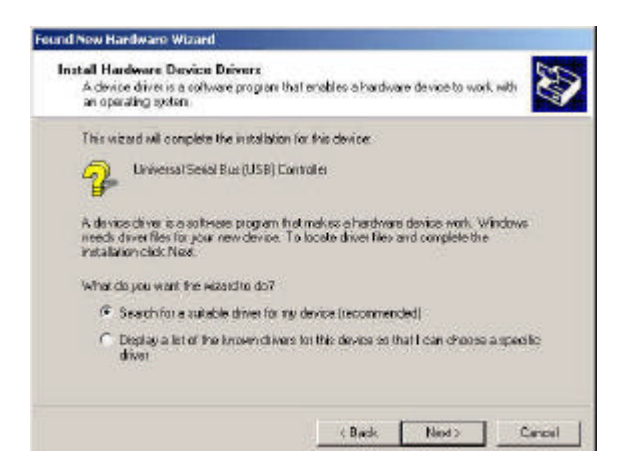

5. Legen Sie die "Driver CD" ins CD-ROM-Laufwerk ein und klicken auf "**Durchsuchen**", um den Pfad in "*Ihr CD-ROM-Laufwerkbuchstabe:\USB\Item\98 me 2k xp*" zu ändern.

Wählen Sie die Datei "**ousb2.inf**" und klicken anschließend auf "**Ö ffnen**". Klicken Sie danach auf "**Weiter**".

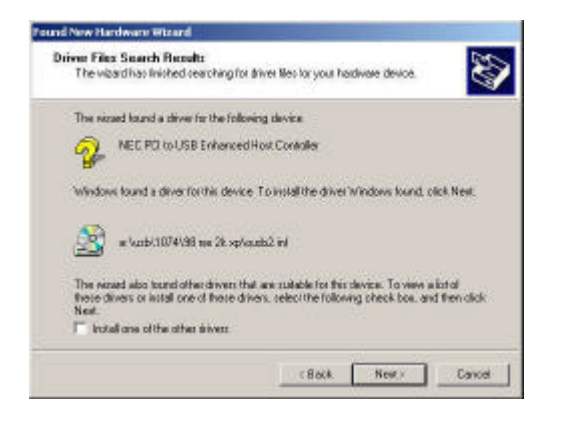

4. Wählen Sie "**Andere Quelle angeben**" und klicken Sie auf "**Weiter**".

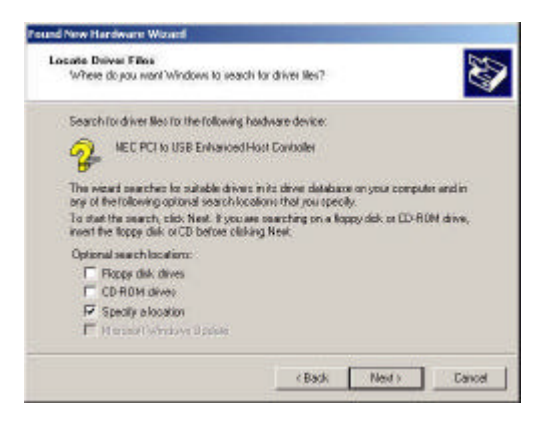

6. Um den Zustand Ihres Gerätes im "Geräte-Manager" zu prüfen, klicken Sie bitte auf "Start Arbeitsplatz Eigenschaften". Prüfen Sie in "Geräte-Manager", ob Ihr Gerät richtig funktioniert .

Achtung! Wenn ein gelbes Ausrufezeichen neben "NEC PCI to USB Enhanced Host Controller" oder "USB 2.0 Root Hub Device"steht, entfernen Sie bitte dieses Element vom "Geräte-Manager", indem Sie auf "Entfernen" und anschließend auf "Aktualisieren" klicken, um diesen Treiber neu zu installieren.

Display adapters DVD/CD-ROM drives Floppy disk controllers Floppy disk drives DE ATA/ATAPI controllers 由 8 Keyboards Mice and other pointing devices Ports (COM & LPT) SCSI and RAID controllers 50und, video and game controllers But System devices<br> **El Go** Universal Serial Bus controllers Puniversal Serial Bus controllers<br>
Controller<br>
Controller<br>
Controller<br>
Controller<br>
Controller<br>
Controller<br>
Controller<br>
Controller<br>
Controller<br>
Controller<br>
Controller<br>
USB Root Hub<br>
Controller<br>
USB Root Hub<br>
Controller<br>
Con

## **6. Treiberinstallation (Windows ME)**

1. Stellen Sie bitte sicher, dass diese PCI-Karte richtig in Ihrem System installiert wurde.

Nachdem Windows ME hochgefahren wurde, erscheint das folgende Fenster. Wählen Sie bitte "**Position des Treibers angeben [Erweitert]**".

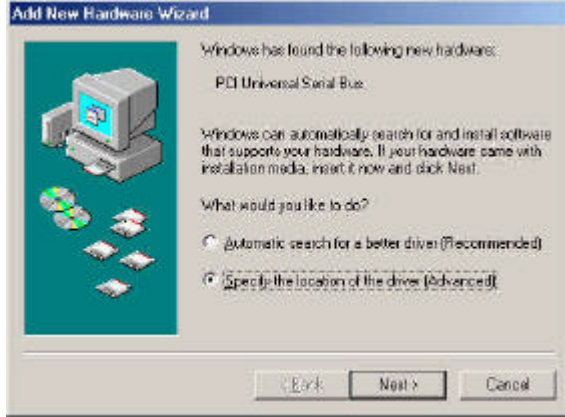

3. Klicken Sie auf "**Fertig stellen**".

Achtung! Ihr System wird daraufhin neu gestartet. Schließen Sie bitte unbedingt alle anderen Programme, bevor Sie auf "Fertig stellen" klicken.

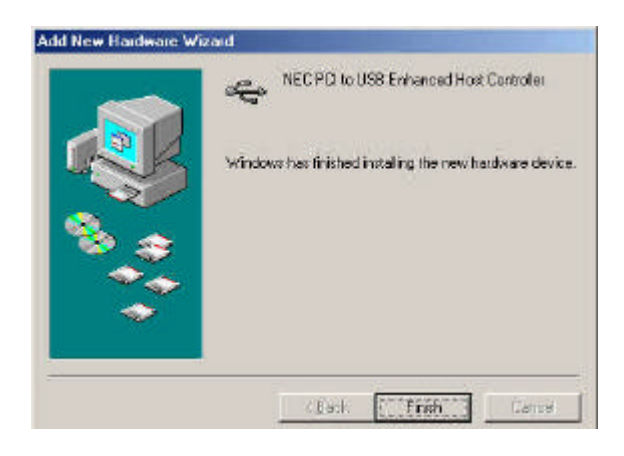

2. Wählen Sie "**Geben Sie eine Position an**". Legen Sie die "Driver CD" ins CD-ROM-Laufwerk ein und klicken auf "**Durchsuchen**", um den Pfad in "*Ihr CD-ROM-Laufwerkbuchstabe:\USB\Item\ 98 me 2k xp*" zu ändern. Klicken Sie dann auf "**Weiter**".

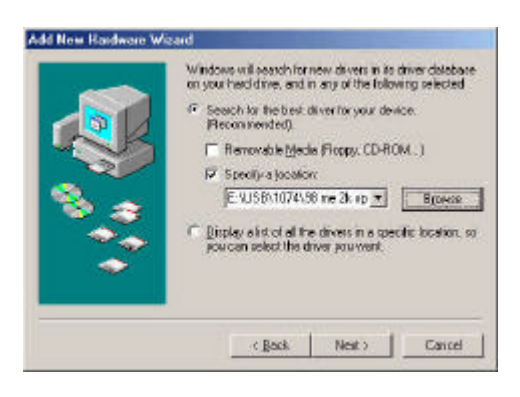

4. Prüfen Sie bitte nach dem Neustarten des Systems, ob Ihr Gerät richtig funktioniert .

Hinweis:

Achtung! Wenn ein gelbes Ausrufezeichen neben "NEC PCI to USB Enhanced Host Controller" oder "USB 2.0 Root Hub Device"steht, entfernen Sie bitte dieses Element vom "Geräte-Manager", indem Sie auf "Entfernen" und anschließend auf "Aktualisieren" klicken, um diesen Treiber neu zu installieren.<br>System Propelius

General Device Manager Hardware Profes | Performance | Monitors  $\blacksquare$ Mouse F By Network adapters Formula provides<br>
Thats (CDM LLPT)<br>
Sound, video and game controllers System devices<br>
Chinesed Senal Business Connoises<br>
Senal Senal Business Connoises<br>
Connoises Connoises Connoises<br>
Connoises<br>
Connoises Connoises<br>
Connoises<br>
Connoises<br>
Connoises<br>
Connoises<br>
Connoises<br>
Connoises<br>
Connoises<br> System devices  $\blacktriangleright$ List member of the control of the state of the state of the state of the state of the state of the state of the والنقيبة  $116.7$ Properties Répeat Ranove Piet. Cancel  $0<sup>k</sup>$ 

### **7.0 Treiberinstallation (Windows 98/98SE)**

1. Stellen Sie bitte sicher, dass diese PCI-Karte richtig in Ihrem System installiert wurde.

Nachdem Windows 98/98SE hochgefahren wurde, findet das System die neue Hardware. Klicken sie auf "**Weiter**".

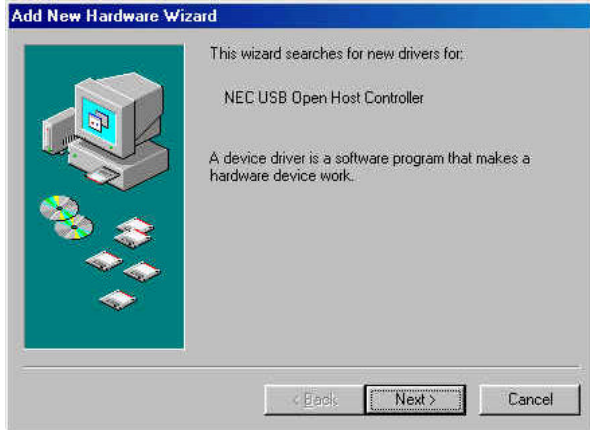

3. Wählen Sie "**Geben Sie eine Position an**". Legen Sie die "Driver CD" ins CD-ROM-Laufwerk ein und klicken auf "**Durchsuchen**", um den Pfad in "*Ihr CD-ROM-Laufwerkbuchstabe:\USB\Item\98 me 2k xp*"zu ändern. Klicken Sie dann auf "**Weiter**".

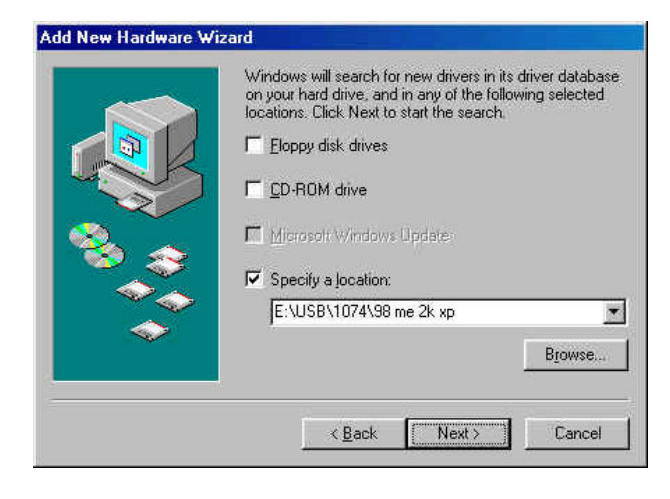

2. Wählen Sie "Nach dem besten Treiber für das Gerät suchen [empfohlen]" und klicken dann auf "**Weiter**".

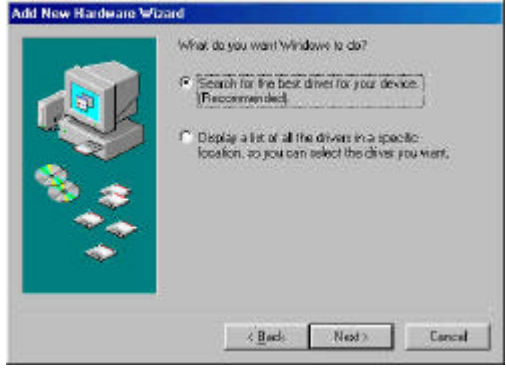

- 4. Das System fragt nach der Windows 98/SE CD-ROM. Bitte legen sie die Windows 98/SE CD ein und klicken auf "**Durchsuchen**", um den Pfad zu ändern.
- 5. Klicken Sie auf "**Fertig stellen**". Das System findet die neue Hardware wieder. Wiederholen Sie bitte die Schritte 1 bis 4
- 6. Klicken Sie auf "**Weiter**", um den Treiberinstallationsvorgang zu vervollständigen.

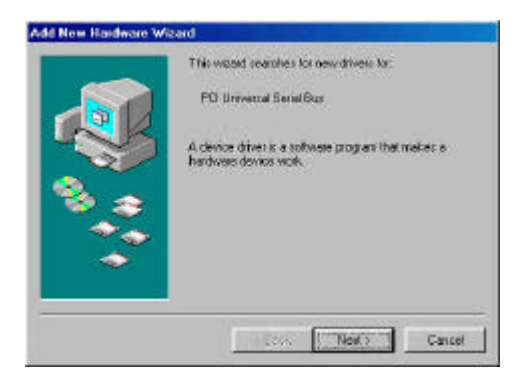

7. Prüfen Sie bitte nach dem Neustarten des Systems, ob Ihr Gerät richtig funktioniert.

Achtung! Wenn ein gelbes Ausrufezeichen neben "NEC PCI to USB Enhanced Host Controller" oder "USB 2.0 Root Hub Device"steht, entfernen Sie bitte dieses Element vom "Geräte-Manager ", indem Sie auf "Entfernen" und anschließend auf "Aktualisieren" klicken, um diesen Treiber neu zu installieren.

- 王 國 Network adapters 田 y Ports (COM & LPT) 田 G SCSI controllers 9 Sound, video and game controllers<br> **El System devices**<br>
El Ce Universal Serial Bus controllers Puniversal Serial Bus controllers<br>
• NEC PCI to USB Enhanced Host Controller<br>
• NEC USB Open Host Controller<br>
• NEC USB Open Host Controller<br>
• NEC USB Open Host Controller<br>
• USB Root Hub<br>
• SP USB Root Hub<br>
• SP USB Roo
	-